# Power Producer: Ableton Live Kreative Instrument-Layer

Mit Instrument-Racks lassen sich MIDI-Instrumente variantenreich kombinieren und Sounds kreieren, die vor Ihnen noch keiner erschaffen hat. Sie können damit aber auch dynamische Performance-Setups erstellen, um sehr schnell zwischen unterschiedlichen Sounds oder Sound-Layern zu wechseln. Wie Sie das machen, erklärt der folgende Workshop. **von Maya Consuelo Sternel**

#### Projektinfos:

**Material:** Ableton Live

**Zeitaufwand:** 30 Minuten

**Inhalt:** Anlegen eines Instrument-Racks und Laden von mehreren MIDI-Instrumenten ins Rack, Volume-Mix im Instrument-Rack, Möglichkeiten des Ketten-Wahl-Zonen-Editors, Instrumente flexibel layern. **Schwierigkeit:** Fortgeschrittene 面田

 $\ddot{\delta}$ 

# Rack anlegen

Um ein eigenes *MIDI*-Instrument mit variablen Klangmöglichkeiten zu erstellen, erzeugen Sie eine neue MIDI-*Spur*. Laden Sie ein leeres Instrument-Rack, also den *Basis*-Ordner mit der Beschriftung *Instrument Rack*, in die Spur. Sie finden diesen in der Kategorie *Instruments*. Ist nach dem Laden die *Ketten*-Liste nicht geöffnet, aktivieren Sie sie über das vorletzte *Icon* in der Icon-Reihe ganz links im Rack<sub>b</sub>

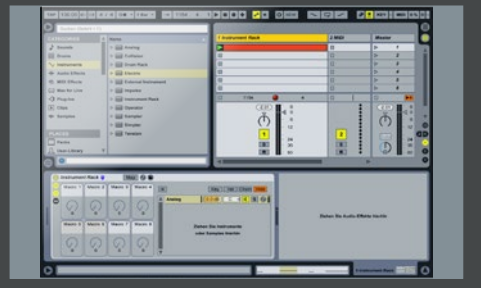

#### Instrument laden<br>
Laden Sie jetzt ein MIDI-Instrum<br>
im Rack angezeigte Fenster mit Laden Sie jetzt ein MIDI-Instrument in das im Rack angezeigte Fenster mit der Aufschrift *Ziehen Sie Instrumente oder Samples hierhin*. Schließen Sie entweder ein MIDI-Keyboard oder Push an, um testweise den Sound des geladenen MIDI-Instruments zu hören oder programmieren Sie einen MIDI-*Clip* mit ein paar Noten. Bei der weite-

ren Instrumenten-Wahl wählen Sie solche, die sich

klanglich gut ergänzen.

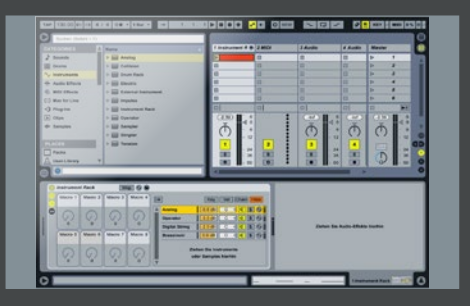

# 3 Sound-Layer

Laden Sie nun ein weiteres MIDI-Instrument in das besagte Feld. Jetzt sind mit einer MIDI-Note schon zwei Instrumente gleichzeitig zu hören. Laden Sie nach Belieben weitere MIDI-Instrumente, so dass sich eine komplexe Soundschichtung ergibt. Die Lautstärke-Mischung der einzelnen Instrumente regeln Sie in der Ketten-Liste in der Spalte gleich rechts neben dem Instrumenten-Namen.

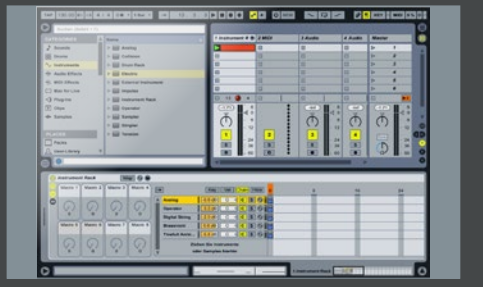

### Ketten-Auswahl

Sie haben auch die Möglichkeit, während Ihres Spiels zwischen den einzelnen MIDI-Instrumenten zu wechseln und nur ein einziges, oder auch eine Kombination mehrerer geladener MIDI-Instrumente zu hören. Öffnen Sie dazu den *Ketten-Wahl-Zonen-Editor* mittels des Tasters *Chain*. Die kleinen Balken unter der Null zeigen an, dass alle MIDI-Instrumente in Zone 0 Noten empfangen.

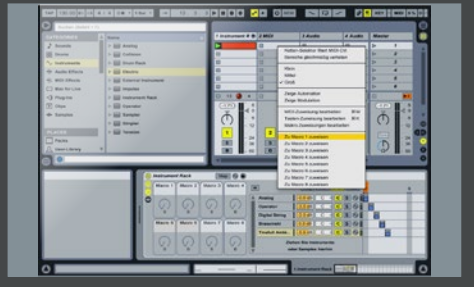

## **Soundwechsel**

Der rote Balken ganz oben, der *Ketten-Selektor*, zeigt an, dass Zone 0 auch aktiv ist, also alle MIDI-Noten in dieser Zone ausgegeben werden. Um jedes Instrument nacheinander einzeln anzuwählen, verschieben Sie die blauen Balken jeder Kette nach links auf einen anderen Platz. Mappen Sie den Ketten-Wahl-Zonen-Selektor auf einen *Makro*-Regler. Jetzt können Sie damit zwischen den einzelnen Sounds wechseln. »

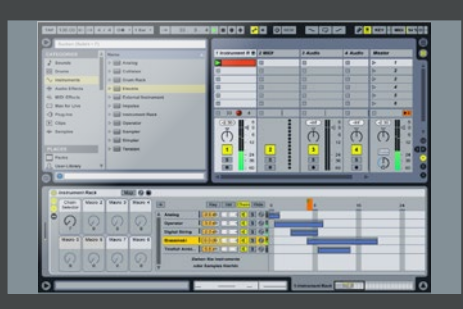

### 6 Zonen-Erweiterung

Sie können die Zonen ebenfalls über einen längeren Bereich definieren, indem Sie den blauen Balken, der die Zone markiert, rechts oder links mit der Maus anfassen und aufziehen. So lassen sich Ketten auch überlappen und unterschiedliche Soundkombinationen bilden. Mittels des Makro-Reglers für den *Ketten-Selektor* können Sie dann zwischen diesen wählen – oder sie beispielsweise per Dummy-Clips abrufen!